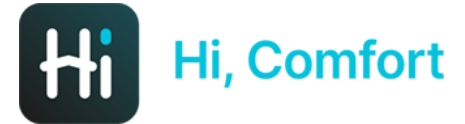

# Hi, Comfort T100 WiFi Note d'installazione

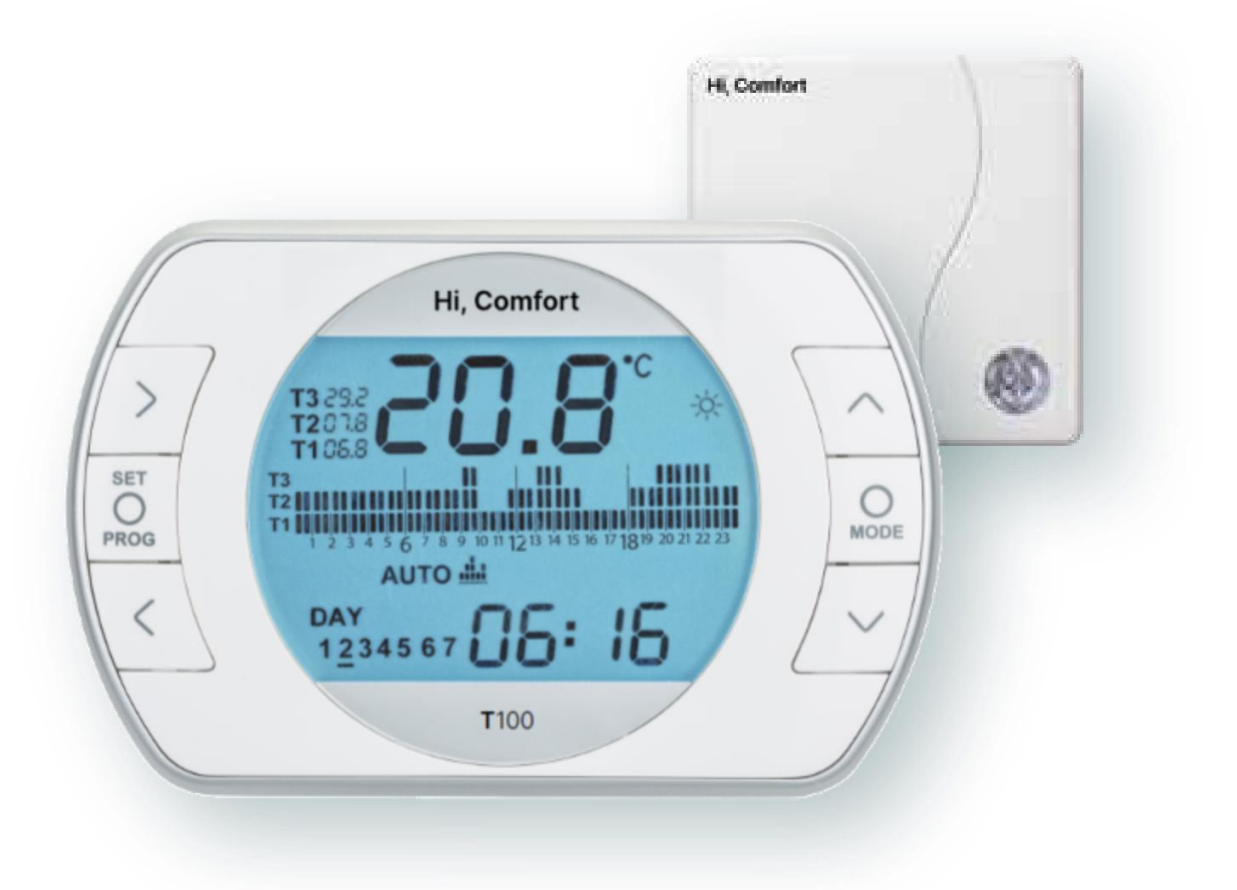

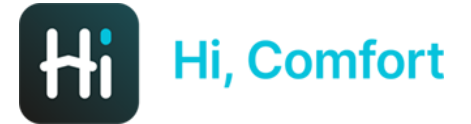

# Scarica Hi, Comfort App da Google Play o App Store

# Links disponibili su Hi-Comfort.com

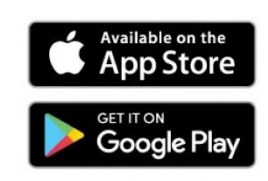

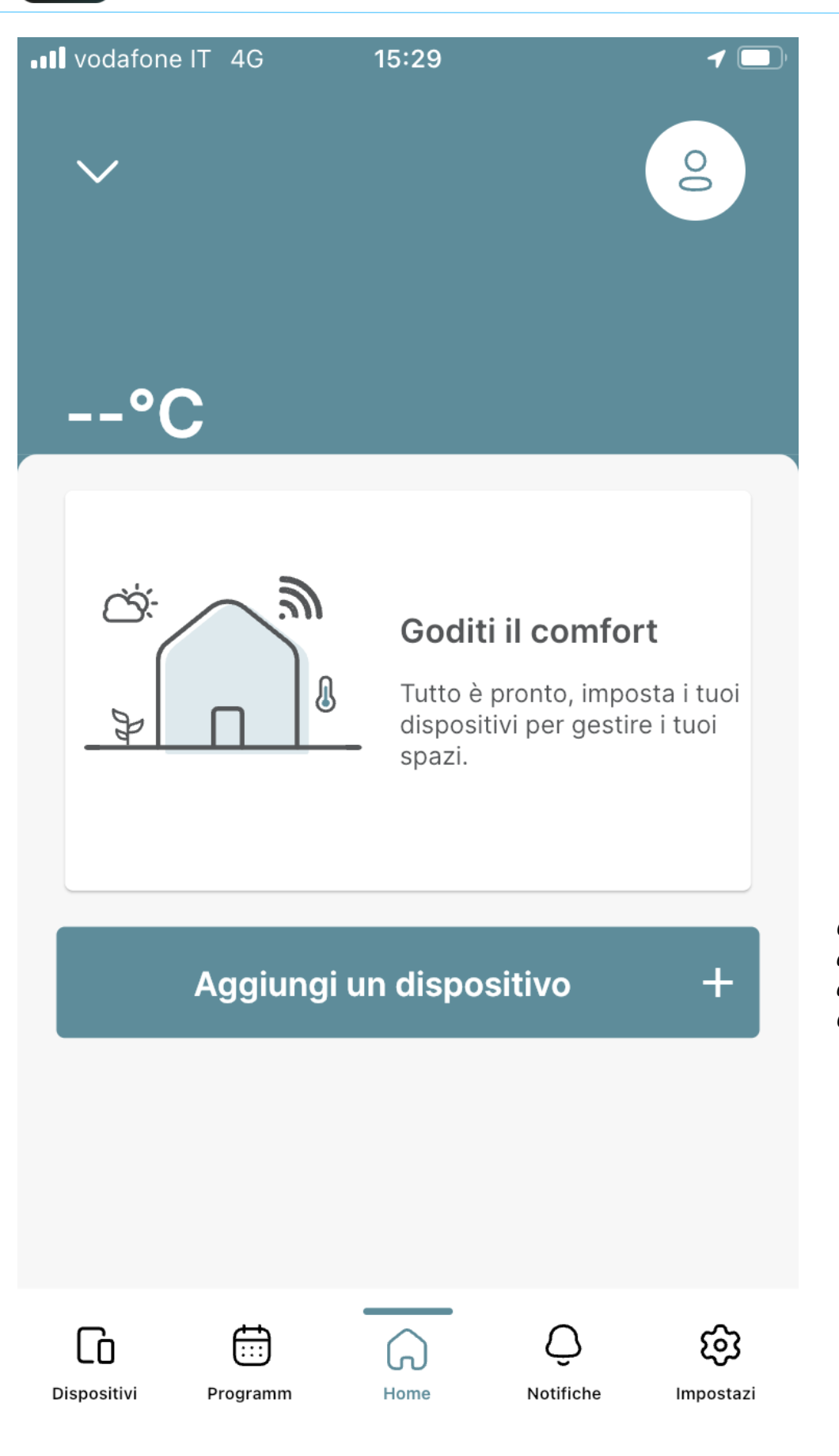

*Clicca su "Aggiungi un dispositivo" per aggiungere il tuo Hi, Comfort T100 WIFI*

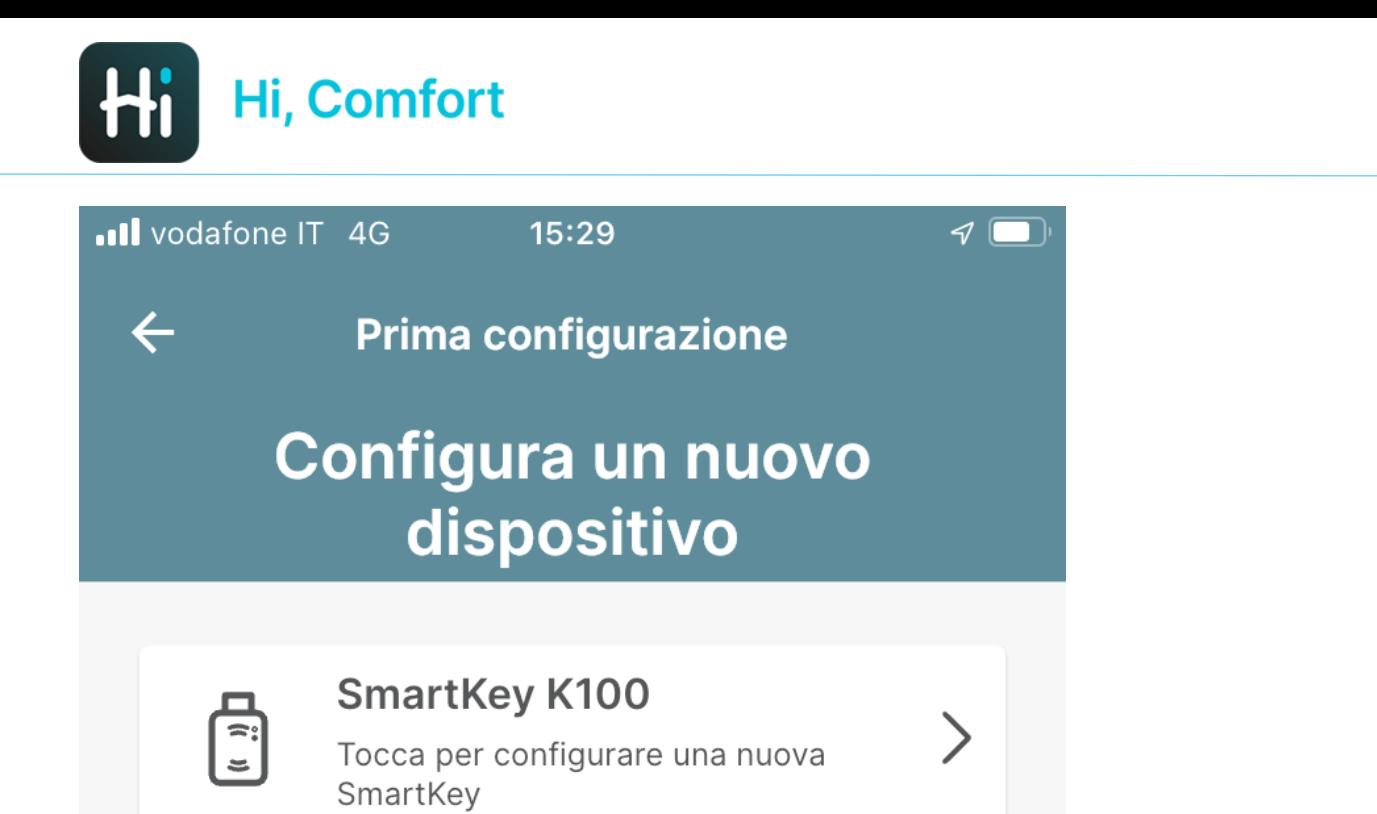

### **WiFi Box T100**

Tocca per configurare un nuovo WiFi Box

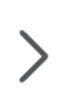

*Clicca su "WiFi Box T100" per aggiungere il tuo Hi, Comfort T100 WIFI*

### Configura più tardi

16:10 图 Hi 网 ·

 $\leftarrow$ 

 $\otimes$   $\leq$   $\leq$   $\ldots$ 

Prima configurazione

#### **Inserimento ID WiFi WiFi Box**

Inserisci il numero ID WiFi che è un codice di 10 cifre che puoi trovare sul retro del WiFi Box o all'interno della confezione del prodotto.

ID WiFi

Inserisci l'ID WiFi di Hi, Comfort T100 WIFI, che può essere facilmente trovata sul corpo della WiFi box e sulla scatola della stessa

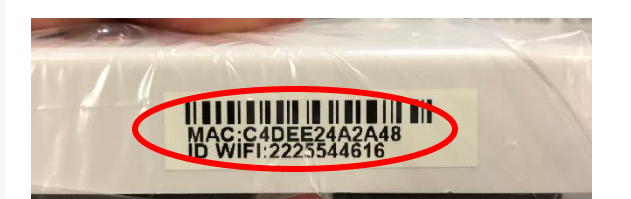

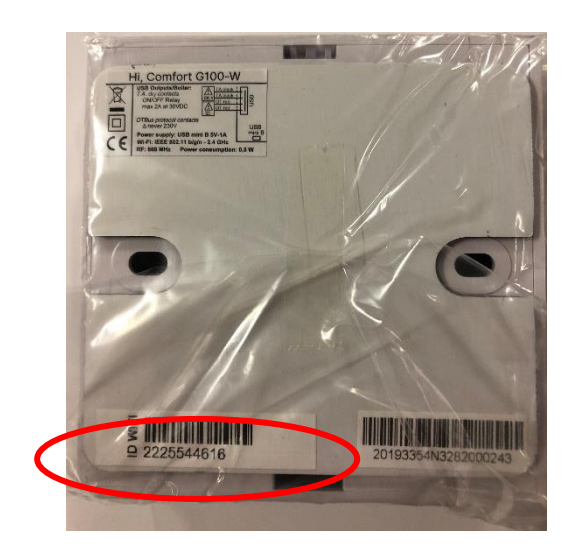

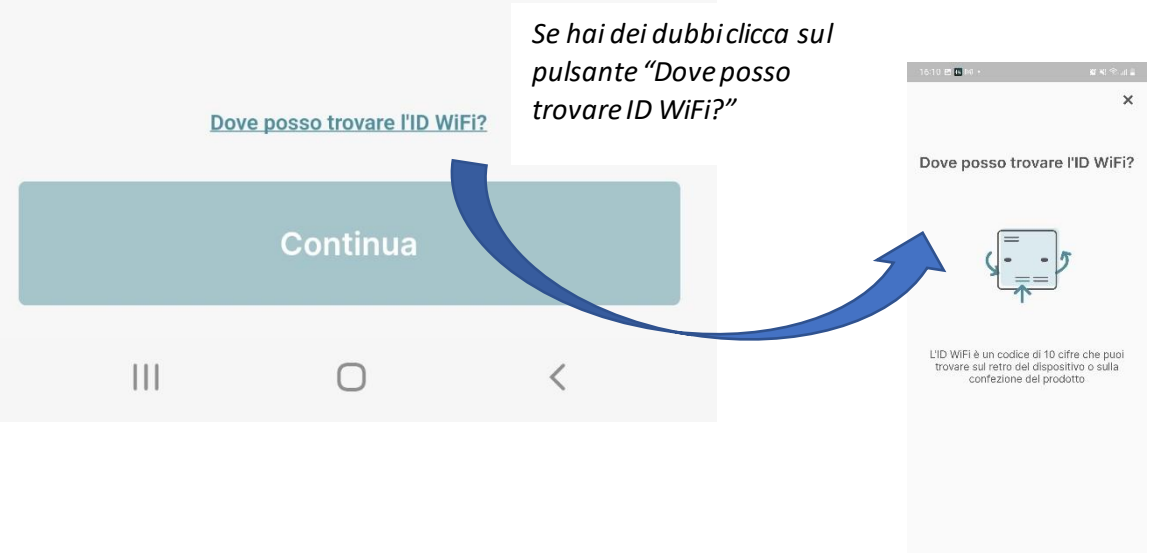

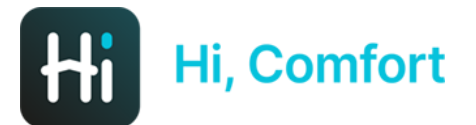

16:10 四田冈·

 $\bigcirc$   $\leq$   $\leq$   $\leq$   $\frac{1}{2}$ 

 $\leftarrow$ 

**Device Trovato** 

### Device trovato **Wi-Fi Box**

L'app confermerà il riconoscimento della WiFi box

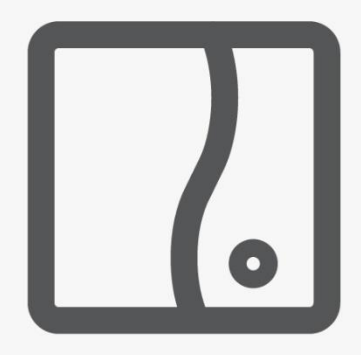

ID: 4455667702

Premi Inizia Accoppiamento per essere guidato attraverso la configurazione del tuo WIFI BOX.

Ti sarà richiesto di selezionare la modalità WPS, che ti permetterà di configurare facilmente il device.

**Inizia Accoppiamento** 

 $\bigcap$ 

 $\langle$ 

 $\mathbf{III}$ 

#### 16:11 四 Hi 网 ·

 $\otimes$   $\leq$   $\otimes$   $\ldots$   $\blacksquare$ 

 $\leftarrow$ 

**Accoppiamento WPS** 

### Segui le istruzioni qui sotto

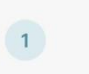

Premi il bottone WPS/Smartlink (3-6 sec.) per entrare in modalità Access point. I led verde e rosso inizieranno a lampeggiare

Premi il pulsante WPS/Smart Link sul lato della Wi-Fi Box aiutandoti con un cacciavite

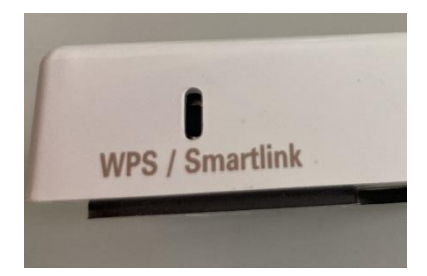

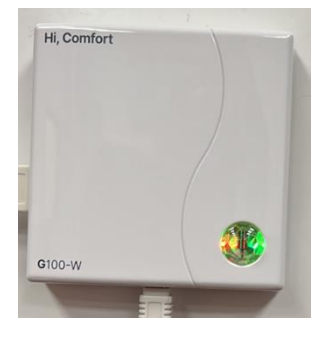

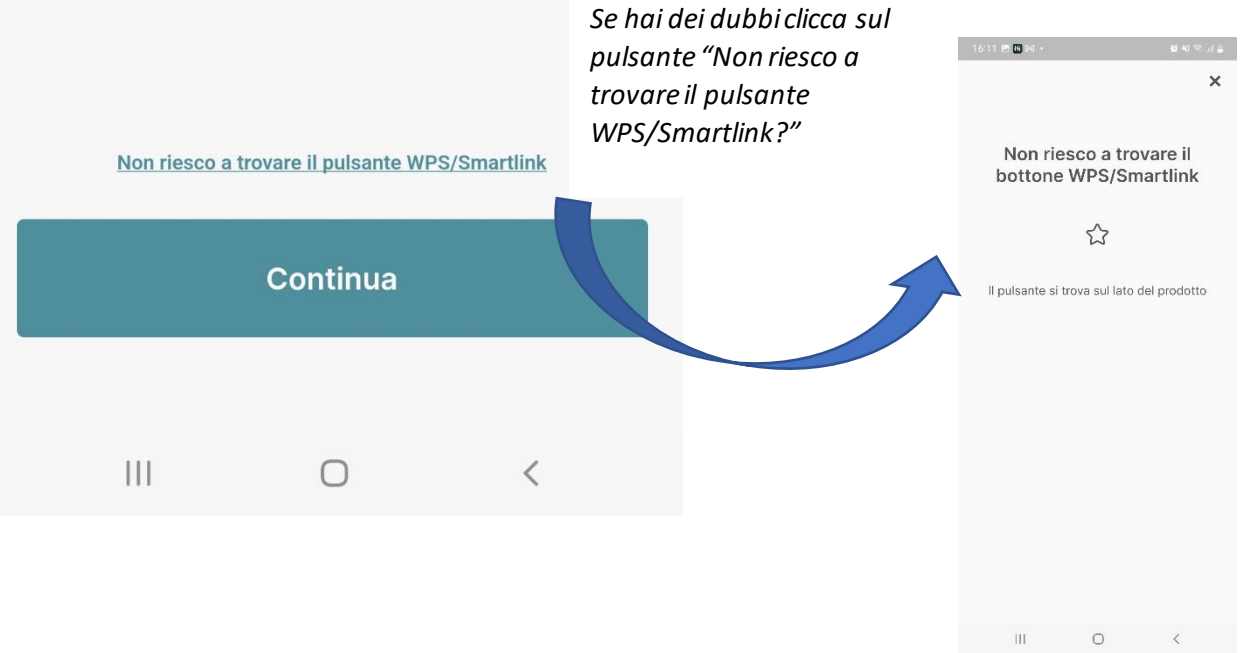

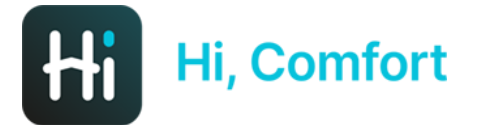

16:12 四田网·

 $\otimes \leqslant \mathbb{R}$ 

### Condividi la tua posizione

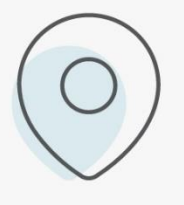

L'app utilizzerà la tua posizione per offrirti un'esperienza migliore e più personalizzata (ad es. Meteo, Assistenza, ecc.).

L'app Hi, Comfort chiede di condividere la posizione

## **Continua**  $\hspace{0.1cm}\raisebox{0.5pt}{\text{\circle*{1.5}}}\hspace{0.1cm}$  $\bigcap$

16:12 四田网·

#### $\otimes$   $\leq$   $\leq$   $\ldots$

### $\leftarrow$

### Connetti il tuo smartphone al **WiFi-Box Network**

Seleziona il WiFi-Box dalla lista con il nome "WIFI-BOX" e inserisci la password sotto

> La password predefinita è: 1234567890

Vai alla pagina reti WiFi del tuo telefono e scegli la rete WiFi-Box xxxxxxxxxx (password 1234567890)

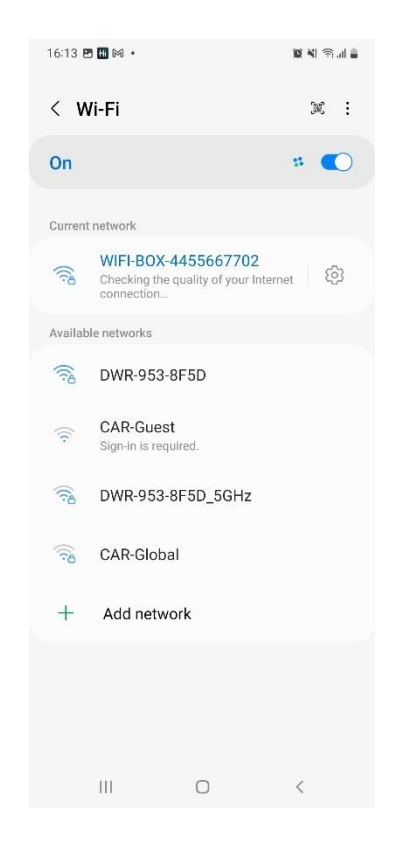

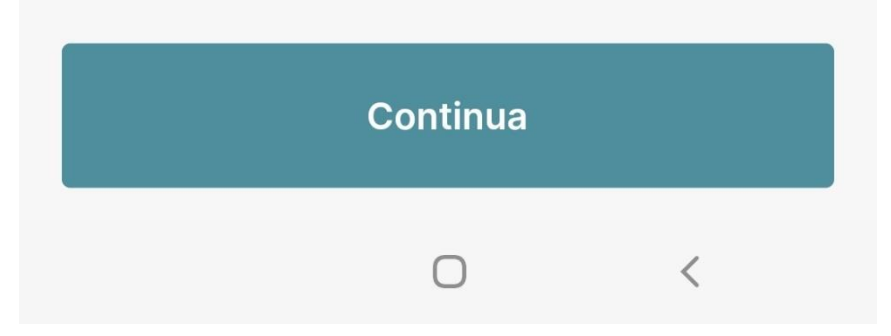

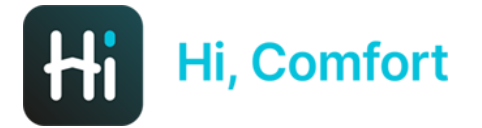

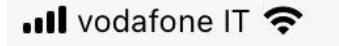

 $\leftarrow$ 

 $17:52$ 

**Connesso!** 

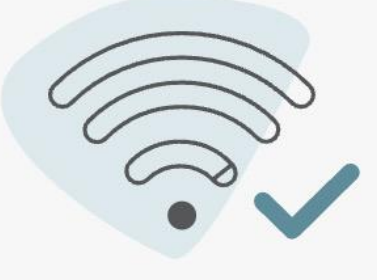

Nei passaggi successivi è necessario inserire il tuo SSID Rete WiFi domesticae password WiFi per permettere alla WiFi Box di connettersi a internet.

Per favore, assicurati di connetterti a una Rete WiFi 2.4GHz

Continua

*La prossima schermata (tornati sulla app) confermerà l'avvenuta connessione e richiederà di procurarsi le credenziali del WiFi domestico.* 

 $\Box$ 

*È fondamentale che la rete WiFi domestica sia dotata di password.*

*ATT.ne: le reti 5G non sono compatibili.*

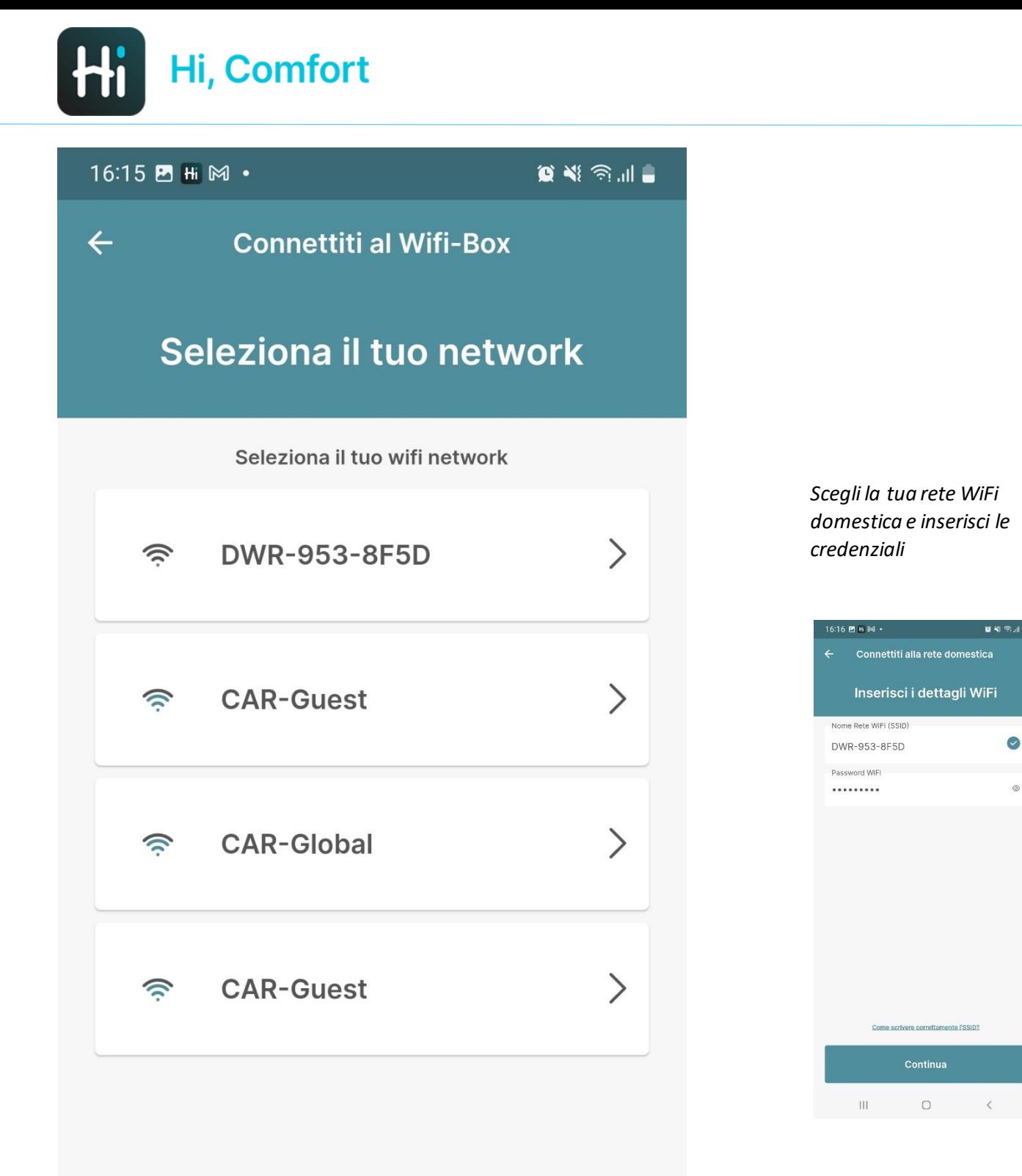

 $\hspace{0.1cm}\raisebox{0.5pt}{\text{\circle*{1.5}}}\hspace{0.1cm}$ 

 $\bigcirc$ 

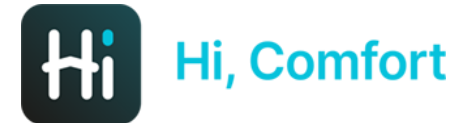

 $16:17$   $M \cdot$ 

 $\begin{picture}(20,20) \put(0,0){\line(1,0){10}} \put(15,0){\line(1,0){10}} \put(15,0){\line(1,0){10}} \put(15,0){\line(1,0){10}} \put(15,0){\line(1,0){10}} \put(15,0){\line(1,0){10}} \put(15,0){\line(1,0){10}} \put(15,0){\line(1,0){10}} \put(15,0){\line(1,0){10}} \put(15,0){\line(1,0){10}} \put(15,0){\line(1,0){10}} \put(15,0){\line(1$ 

#### $\boldsymbol{\mathsf{x}}$

### **Come scrivere** correttamente l'SSID?

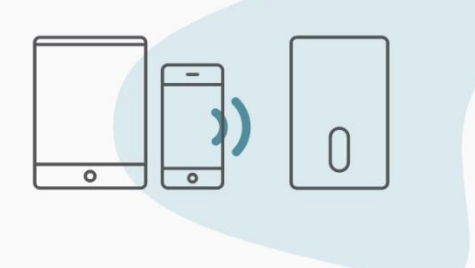

Scrivi il Nome Rete WiFi nello stesso modo in cui è mostrato nei tuoi Setting WiFi.

Il Nome Rete WiFi (SSID) è il nome della rete wifi a cui di solito ti connetti con i tuoi dispositivi.

 $\bigcirc$ 

Una schermata guida (con link attivabile nella schermata precedente) aiuterà a scrivere correttamente l'SSID, che altro non è che il nome della rete WiFi domestica

 $\mathbf{III}$ 

 $\langle$ 

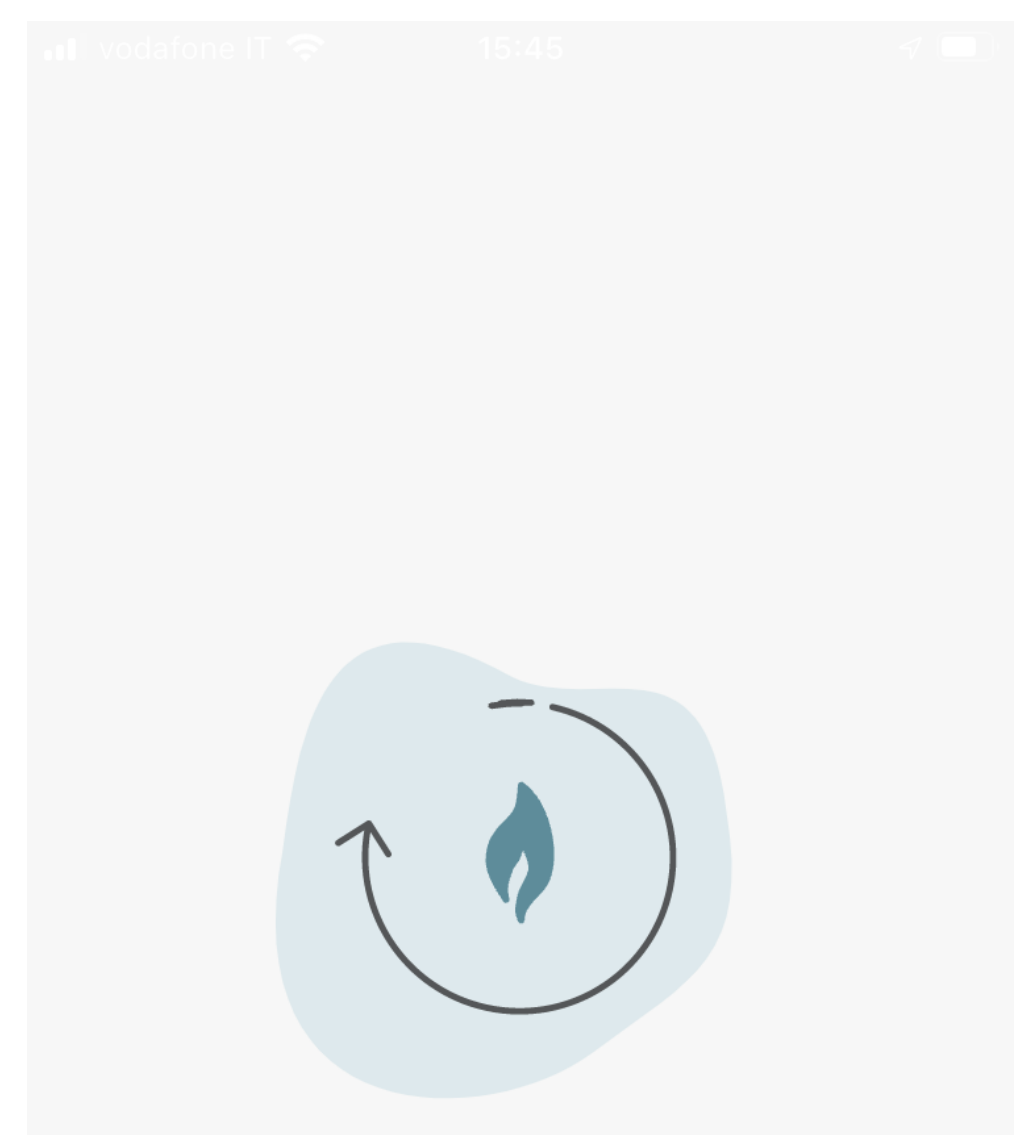

*Hi, Comfort T100 WIFI si sta connettendo al tuo WiFi domestico*

*L'operazione può richiedere fino a 2 min*

Caricamento in corso...

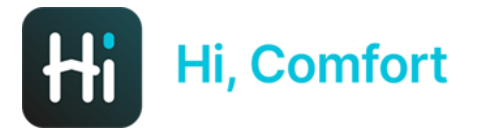

... Il vodafone IT 4G

 $\nabla$ 

 $\leftarrow$ 

Associazione completata

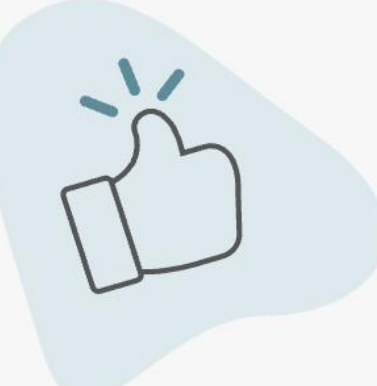

Connessione completata.

Clicca su Continua per configurare la tua casa

Il processo di associazione è completo. Completa il passaggio successivo per configurare la tua casa.

### Continua

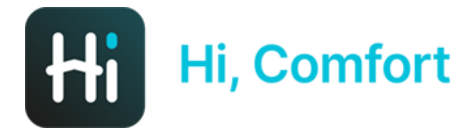

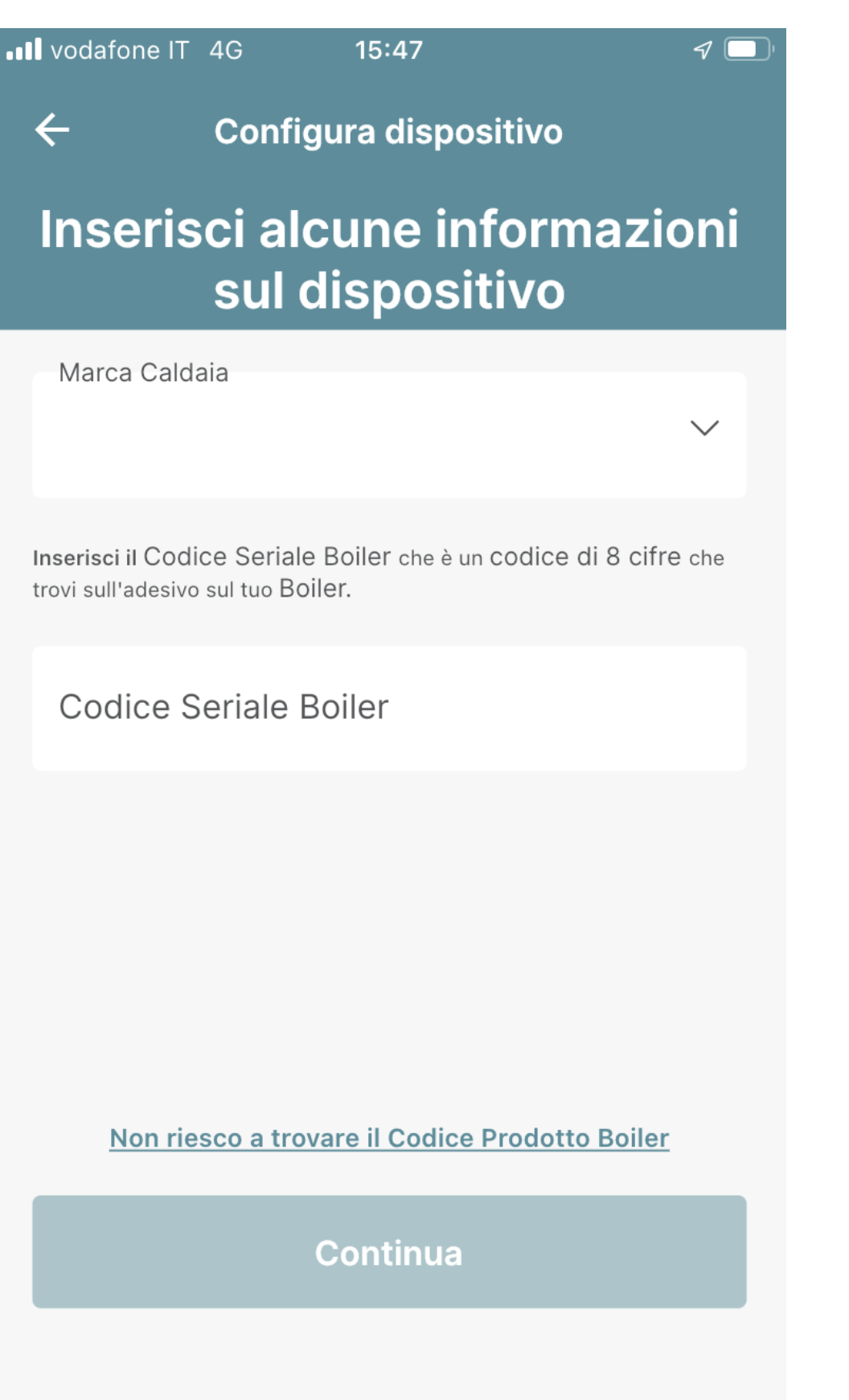

*Inserisci dal menu a tendina la marca della tua caldaia e (opzionale) il codice seriale del boiler*

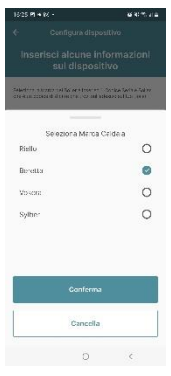

*Se non sai dove recuperare il codice seriale clicca su "Non riesco a trovare il codice Boiler"*

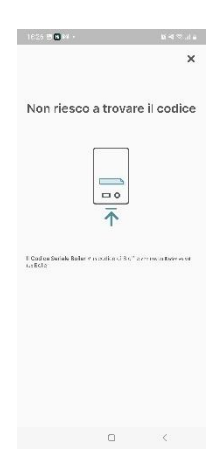

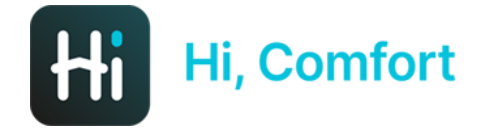

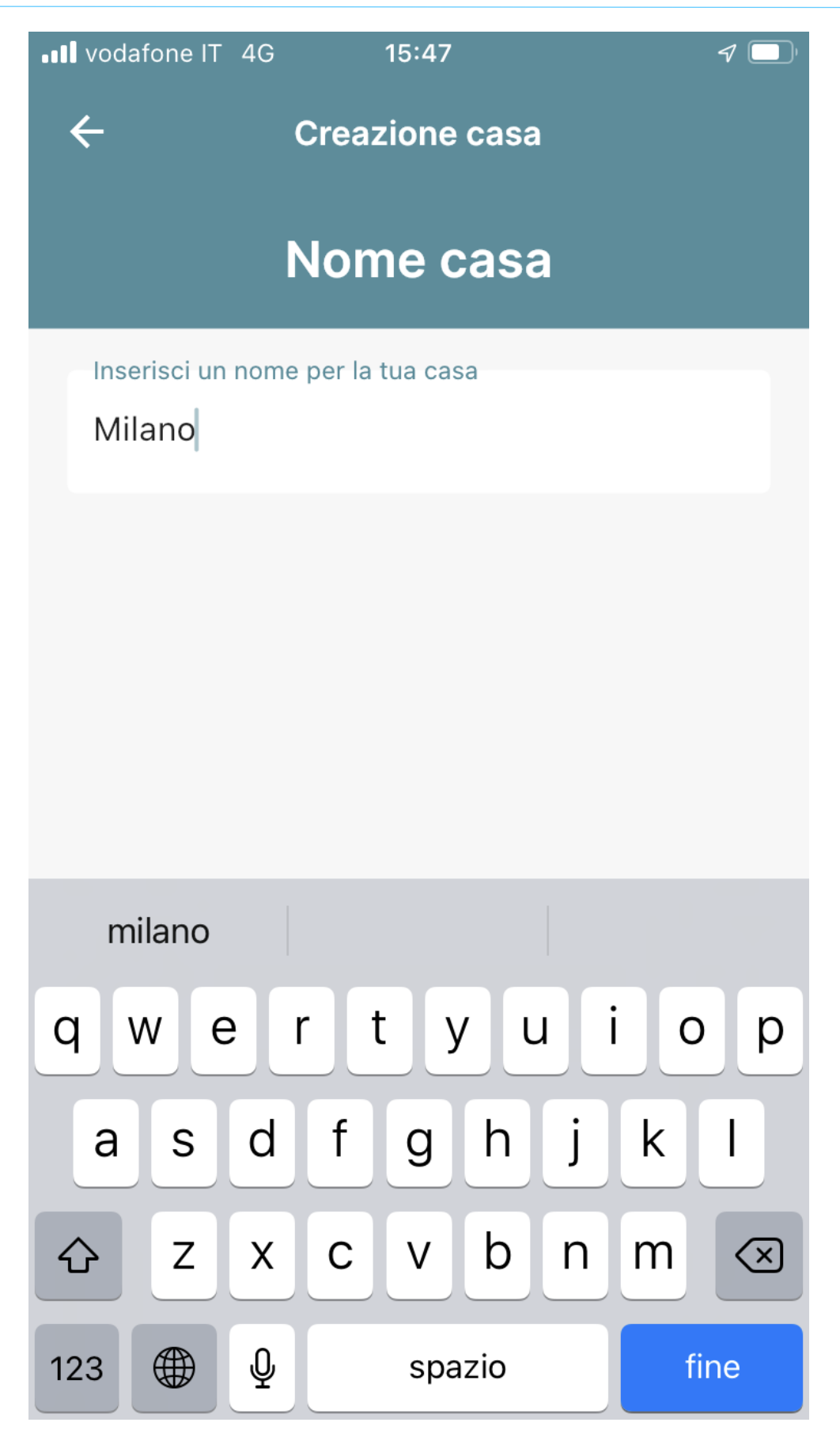

*Decidi il nome della tua nuova casa in cui hai installato Hi, Comfort T100 WIFI*

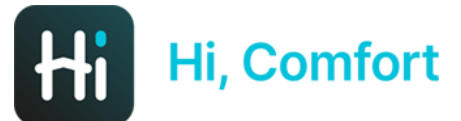

**..Il** vodafone IT 4G

 $\leftarrow$ 

15:47

**Creazione casa** 

### Conferma il tuo indirizzo di casa

L'indirizzo dovrebbe essere dove si trova il Caldaia

Indirizzo

Via Risorgimento 16

Città

Lecco

\*Paese

Italia

\*Codice Postale

23900

### **Usa Questo Indirizzo**

### **Inserisci Un Nuovo Indirizzo**

Inserisci l'indirizzo della tua nuova casa

 $\mathcal{J}(\blacksquare)$ 

Di default i campi sono compilati in automatico con indirizzo immesso per registrazione account Hi, Comfort

È possibile accettare l'indirizzo o scegliere di inserirne una nuova, manualmente o utilizzando le informazioni del GPS

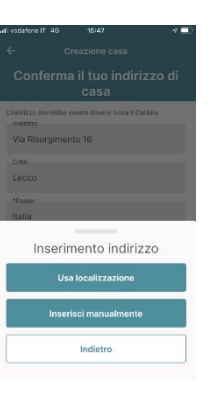

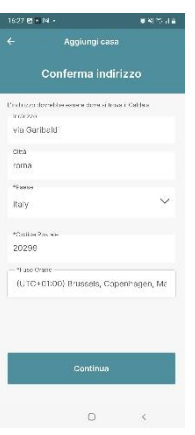

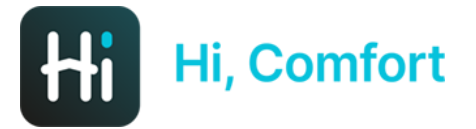

### Configurazione completata

Configurazione completata

Ora puoi gestire il tuo Comfort tramite Hi, Comfort app

Puoi iniziare la tua esperienza

**Continua** 

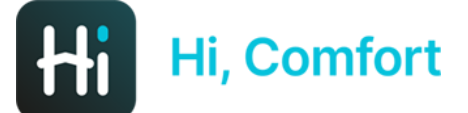

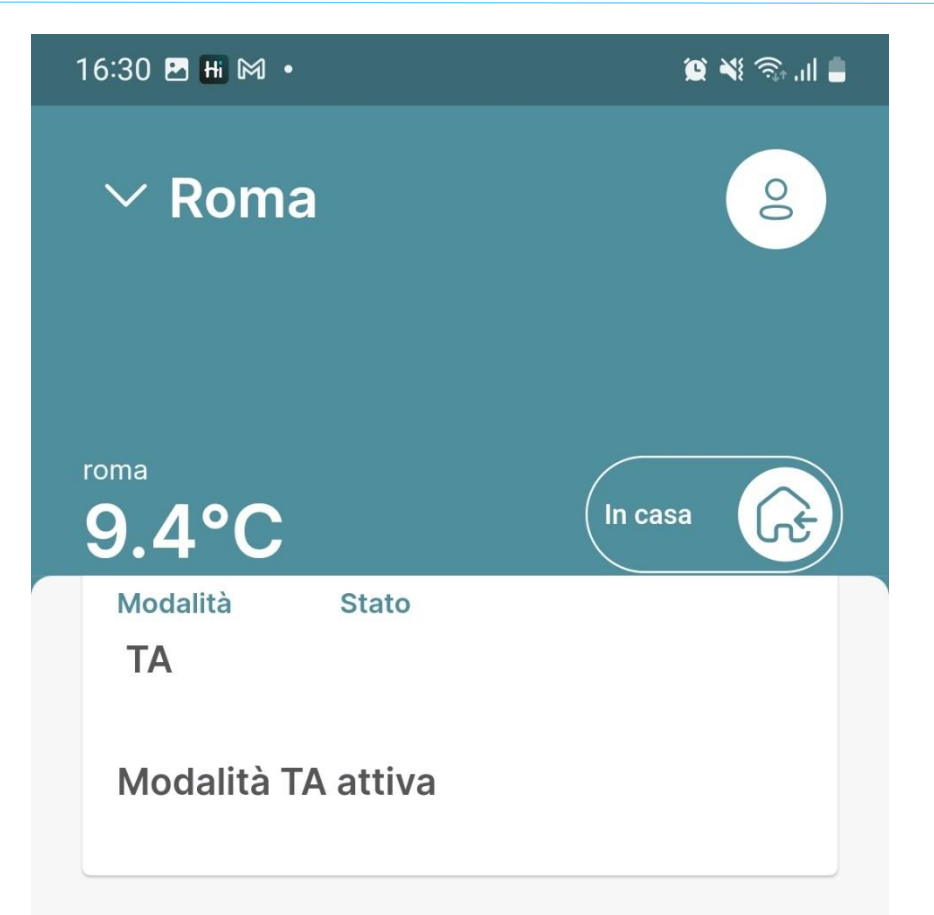

### **Indicatori**

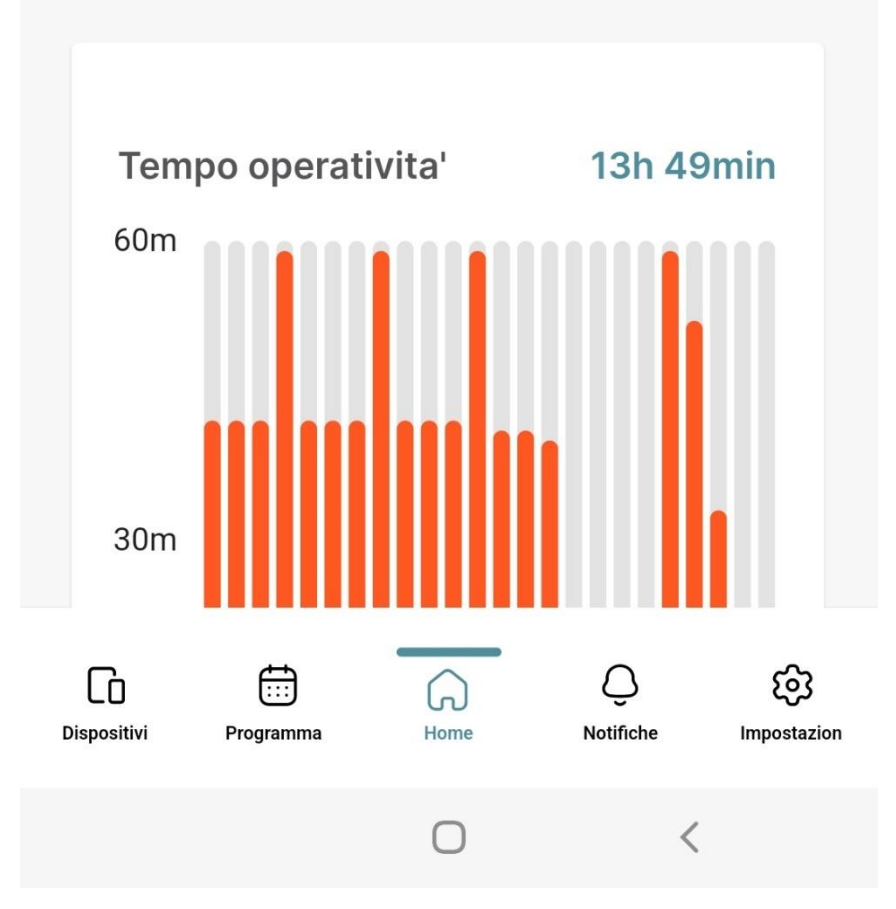

*Hi, Comfort app è pronta!*

*In questo momento il termostato e la wi-fi box che compongono il kit sono già abbinati e pronti all'uso*

*Se devi aggiungere degli ulteriori termostati segui le istruzioni della pagine successive*

### Aggiunta nuovo termostato (oltre a quello inserito nel KIT 20193354)

16:31 四 Hi 网 ·  $\otimes$   $\mathbb{R}$   $\otimes$   $\mathbb{H}$   $\blacksquare$ Aggiunta dispositivo  $\leftarrow$ Configura un nuovo dispositivo **SmartKey K100**  $\mathbf{E}^{(i)}$  $\left\langle \right\rangle$ Tocca per configurare una nuova SmartKey WiFi Box T100  $\lfloor$  $\left\langle \right\rangle$ Tocca per configurare un nuovo WiFi Box Thermostat  $\boxed{3}$  $\left\langle \right\rangle$ Tap to configure a new Thermostat Configura più tardi

 $\bigcap$ 

 $\langle$ 

*Clicca su Termostato per aggiungere un nuovo termostato*

*Lo potrai comunque sempre fare in un secondo momento*

16:31 B Hi M ·

 $\otimes \leqslant \mathbb{R}$  ...

 $\leftarrow$ 

Aggiunta dispositivo

### Accoppia un nuovo termostato

 $(1)$ 

Premi il pulsante LED trasparente a bolla prismatica per 5 secondi fino a che i LED verdi e rossi lampeggiano insieme.

Seguile istruzioni dettagliate su app (ATT.ne questa operazione va ripetuta per ogni termostato)

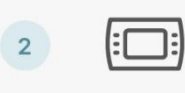

Dalla schermata di HOME del termostato, premi il pulsante ESC / MODE per 5 secondi.

Dopo che il canale RF è stato assegnato, premi il bottone SET

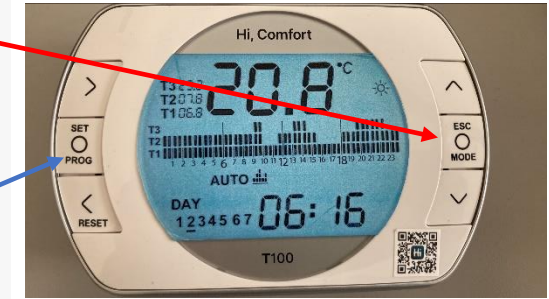

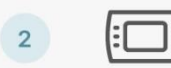

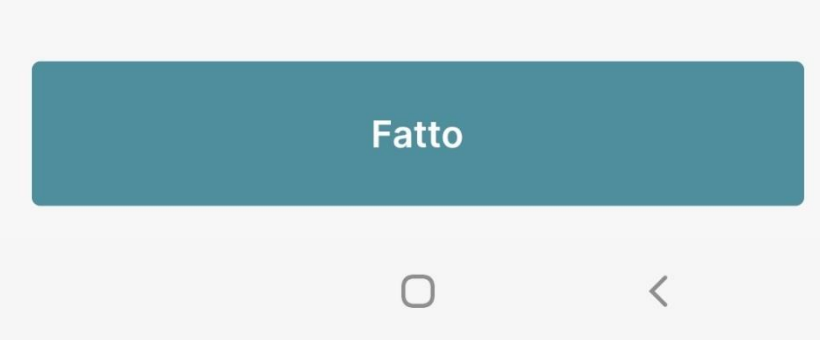

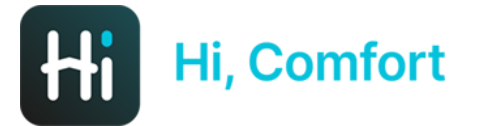

#### 16:40  $\blacksquare$  Hi  $\blacksquare$  .

 $\begin{picture}(20,20) \put(0,0){\line(1,0){155}} \put(15,0){\line(1,0){155}} \put(15,0){\line(1,0){155}} \put(15,0){\line(1,0){155}} \put(15,0){\line(1,0){155}} \put(15,0){\line(1,0){155}} \put(15,0){\line(1,0){155}} \put(15,0){\line(1,0){155}} \put(15,0){\line(1,0){155}} \put(15,0){\line(1,0){155}} \put(15,0){\line(1,0){155}} \$ 

Il sistema sta caricando le impostazioni

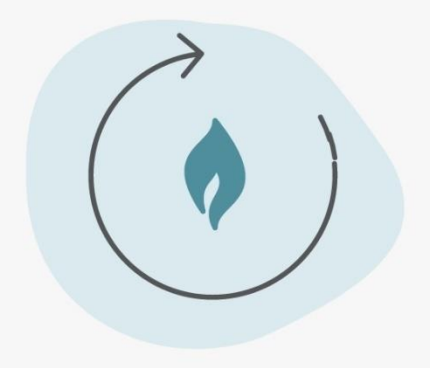

#### Caricamento in corso...

 $\bigcirc$  $\langle$  $\ensuremath{\mathsf{III}}\xspace$ 

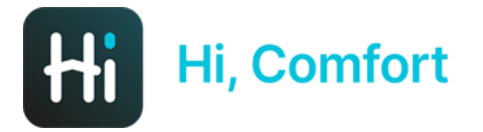

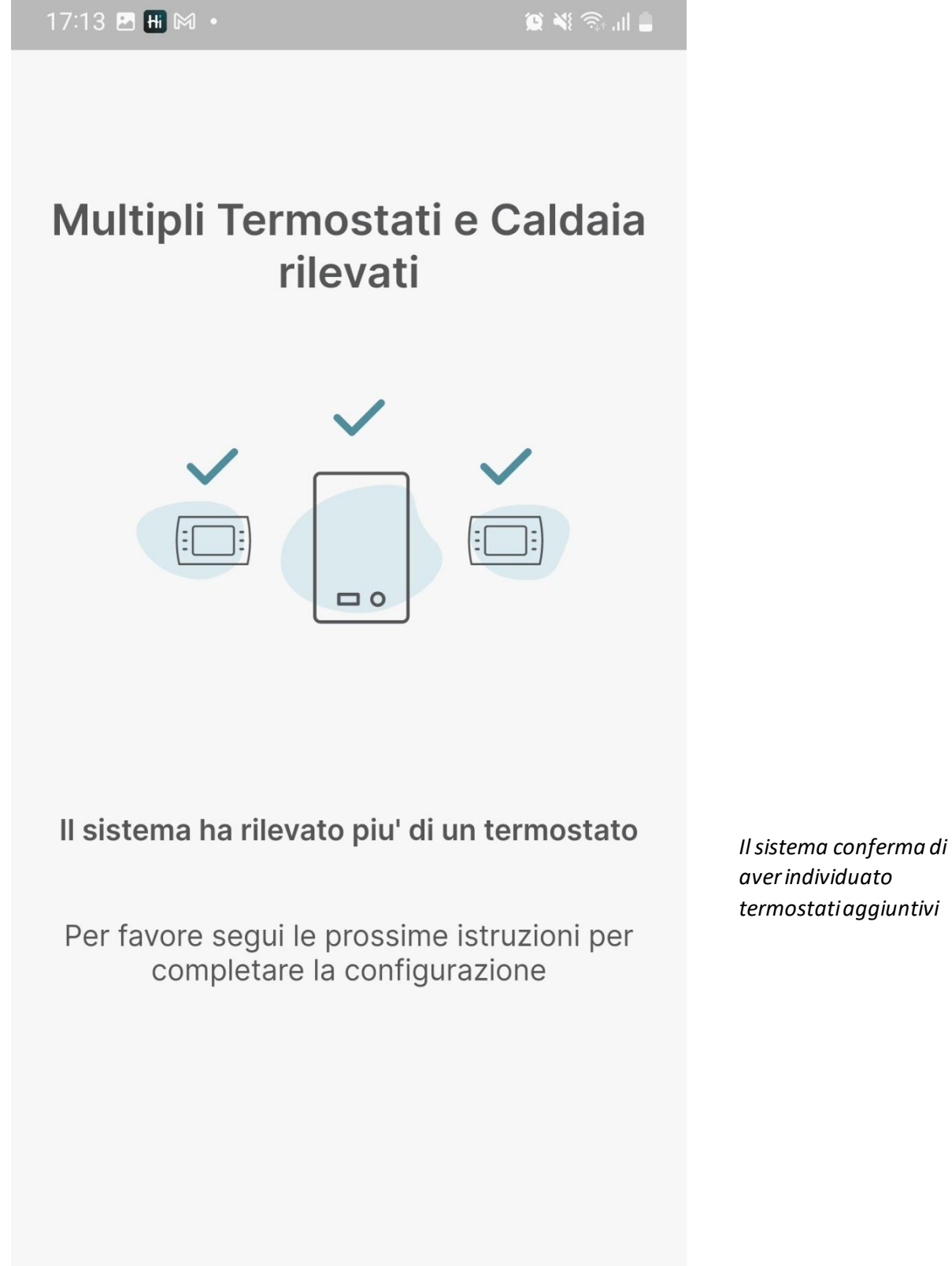

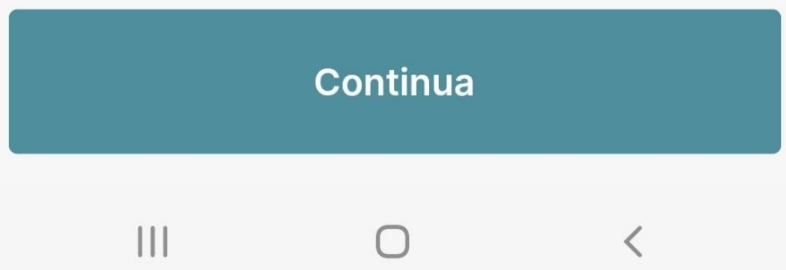

#### 17:13 B Hi M .

 $\otimes \leqslant \mathbb{R}$  ...

Selezione nome stanza

Spegni tutti i termostati da assegnare a delle stanze nella

casa

Imposta la modalità Antifrost su tutti i termostati installati nella tua casa.

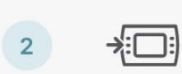

 $(1)$ 

 $(1)$ 

Raggiungi il termostato al quale vuoi assegnare una stanza.

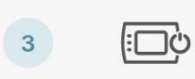

Accendi il termostato, controlla la lista nella prossima schermata e selezionalo.

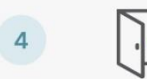

Ripeti il processo 2 e 3 per ogni termostato presente nella lista.

Sequile istruzioni dettagliate su app per assegnare ad ogni termostato un nome

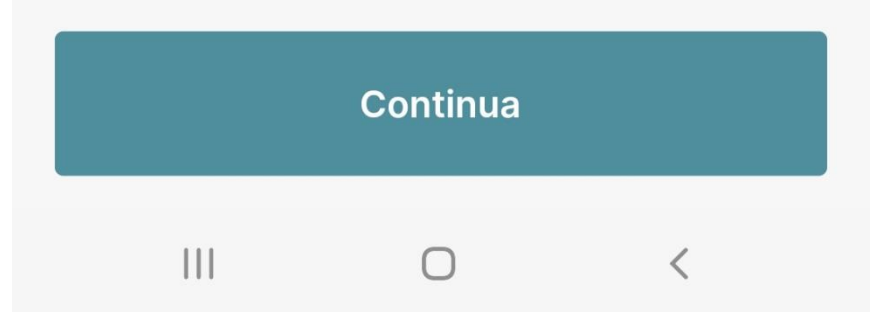

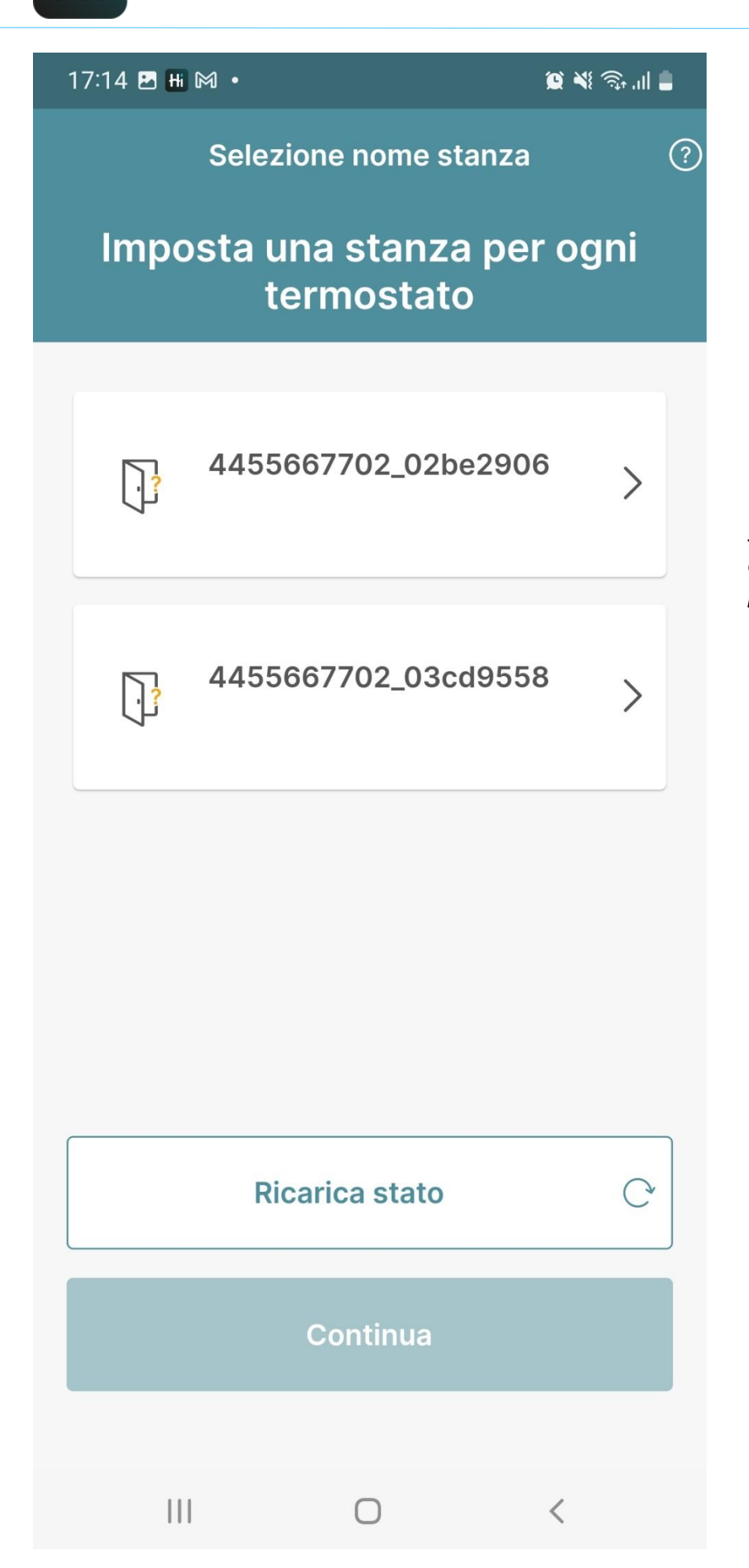

*Seleziona il termostato che hai acceso nel passaggio precedente*

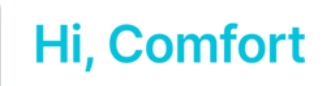

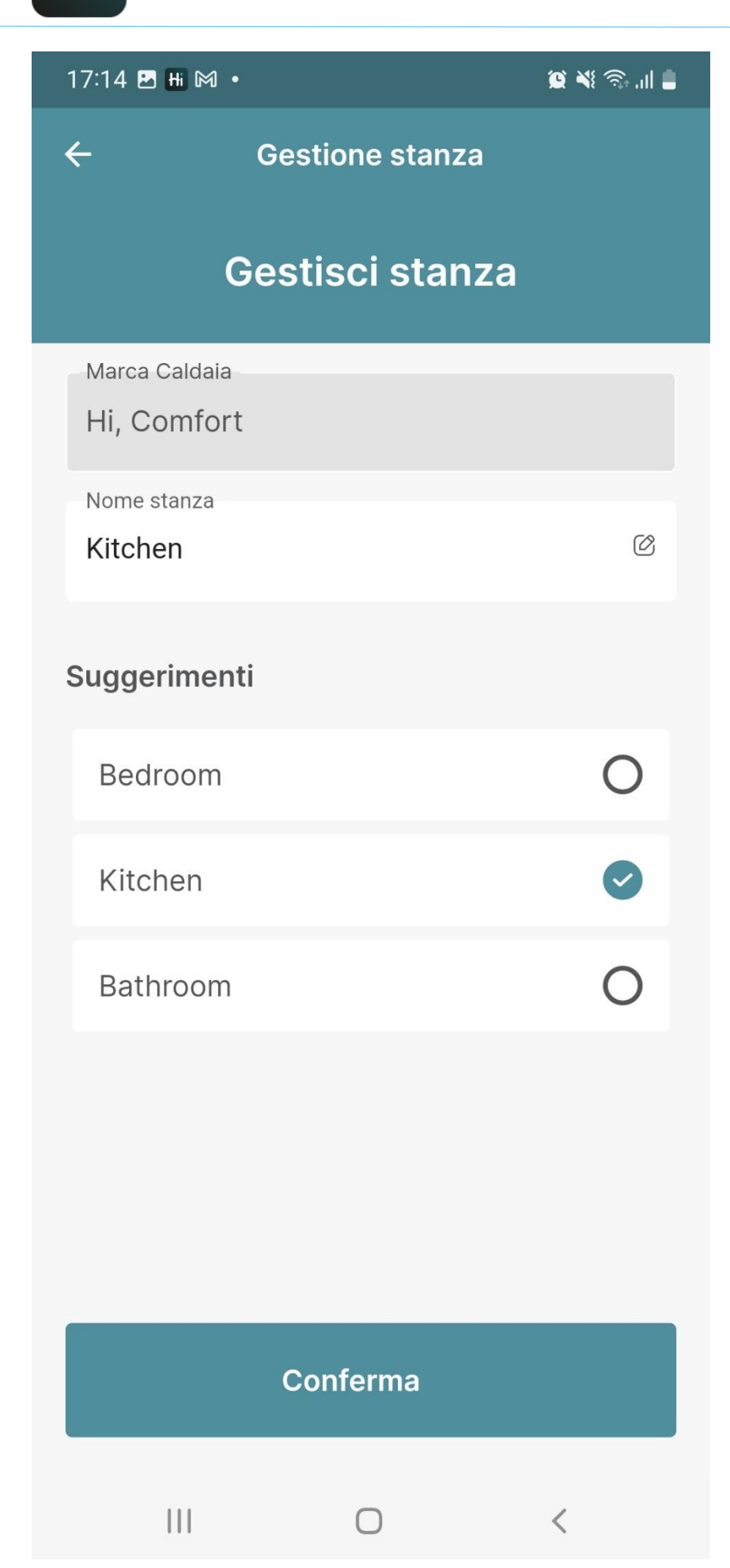

*Inserisci il nome della stanza oppure seleziona una dei suggerimenti*

*Completa le stesse operazioni anche per gli altri termostati che vuoi installare* 

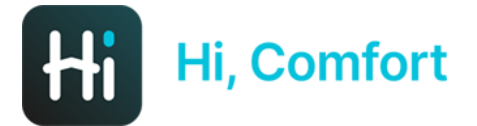

17:14 B H M ·

 $\begin{picture}(20,20) \put(0,0){\line(1,0){10}} \put(15,0){\line(1,0){10}} \put(15,0){\line(1,0){10}} \put(15,0){\line(1,0){10}} \put(15,0){\line(1,0){10}} \put(15,0){\line(1,0){10}} \put(15,0){\line(1,0){10}} \put(15,0){\line(1,0){10}} \put(15,0){\line(1,0){10}} \put(15,0){\line(1,0){10}} \put(15,0){\line(1,0){10}} \put(15,0){\line(1$ 

### Congratulazioni! Configurazione completata

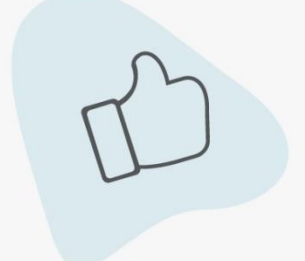

Puoi iniziare ad utilizzare tutte le feature dell'app!

Per una esperienza migliore ti suggeriamo di abilitare le notifiche push. Saremo in grado di saremo in grado di fornirti informazioni tempestive sui tuoi dispositivi.

Configurazione completata!

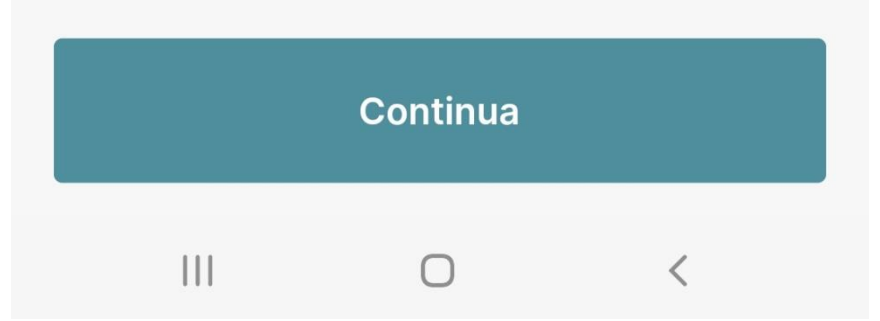

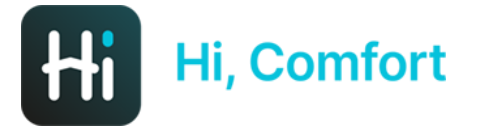

#### $17:14$  **E**  $H$  M  $\cdot$

 $\begin{picture}(20,20) \put(0,0){\line(1,0){10}} \put(15,0){\line(1,0){10}} \put(15,0){\line(1,0){10}} \put(15,0){\line(1,0){10}} \put(15,0){\line(1,0){10}} \put(15,0){\line(1,0){10}} \put(15,0){\line(1,0){10}} \put(15,0){\line(1,0){10}} \put(15,0){\line(1,0){10}} \put(15,0){\line(1,0){10}} \put(15,0){\line(1,0){10}} \put(15,0){\line(1$ 

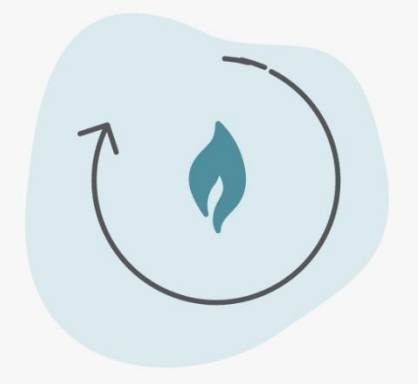

Loading Configuration...

 $\bigcirc$ 

Il sistema sta caricando le impostazioni

 $\left\vert \left\vert \right\vert \right\vert$ 

 $\langle$ 

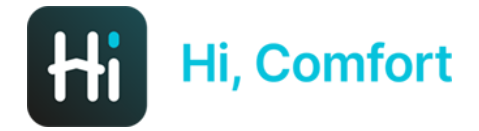

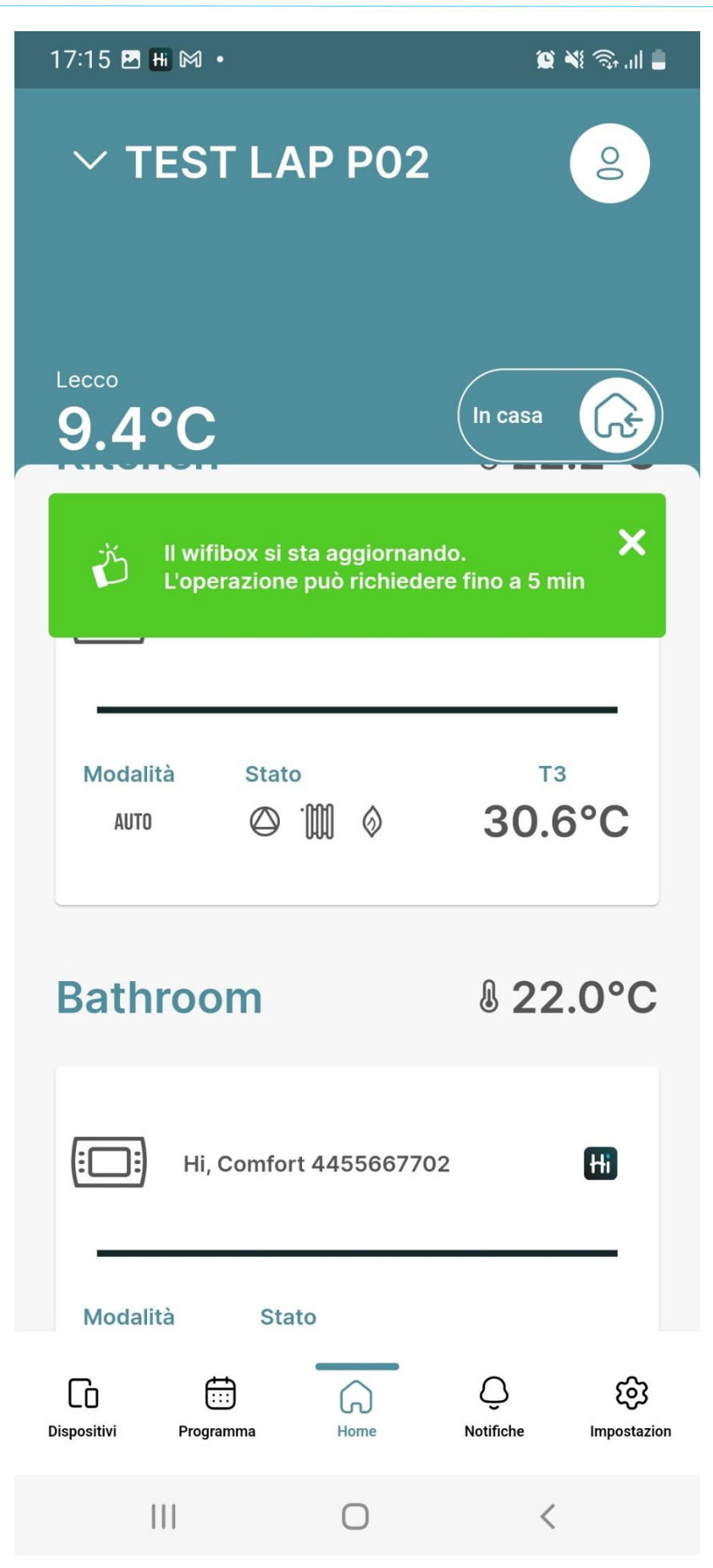

*Il sistema sta caricando le impostazioni, l'operazione potrebbe richiedere fino a 5 minuti*

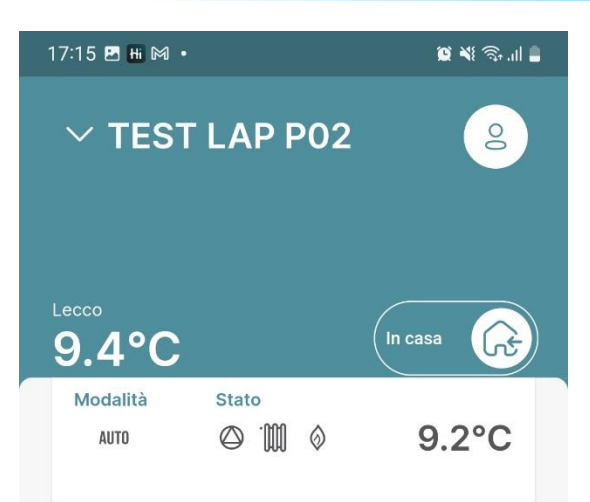

#### Caldaia

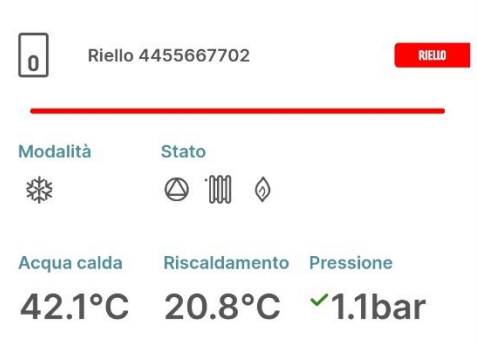

#### Indicatori

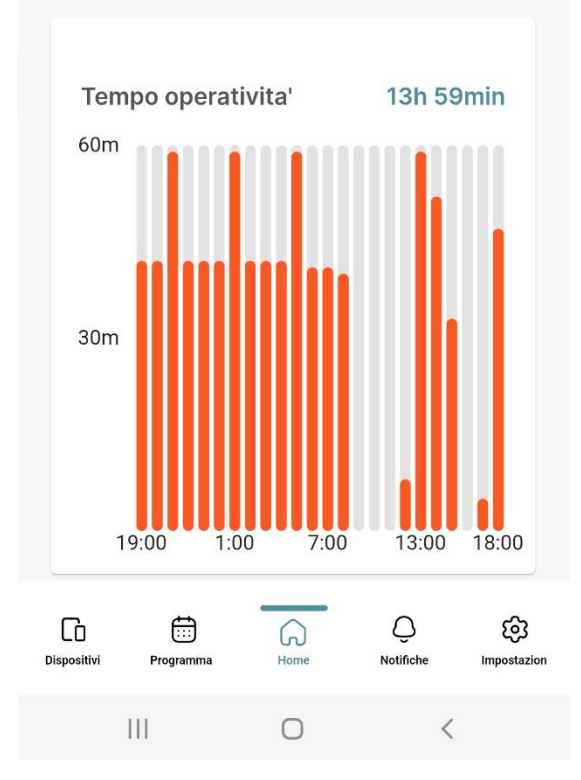

App pronta all'uso!